# **Scannen**

Verfügen Sie über Papierabzüge und ältere Dias? Nach 10 bis 20 Jahren beginnen diese Aufnahmen sichtbar zu vergilben. Außerdem führt so manches Foto ein Schattendasein in Fotoalben oder Fotokartons. Wäre es nicht schön, solche Aufnahmen bei Bedarf in ein für den Computer lesbares Format zu überführen?

Eine Einladung zum Klassentreffen mit dem Foto der Einschulung besitzt schon eine besondere Note. Die

## **4 Das lernen Sie in diesem Kapitel**

- Gerätetechnik im Überblick
- **Fotos und Dias digitalisieren**
- **Know-how zum Scannen**
- $\blacksquare$  Schriftstücke scannen

Jubiläumsschrift, die mit Text und Fotos einen historischen Abriss vermittelt, kommt ebenfalls besser an. Schriftstücke, Fotos oder sogar Dias lassen sich in so genannten Scannern in ein vom Computer lesbares Format überführen. In diesem Kapitel finden Sie einen Überblick über Scannertypen und erfahren, was es beim Scannen zu beachten gilt.

## **Gerätetechnik im Überblick**

**Scanner** können, ähnlich wie Kopierer, eine Art Abzug von einem Schriftstück oder einem Foto anfertigen. Im Gegensatz zum Kopierer wird dieser Abzug aber nicht auf Papier ausgegeben, sondern in eine vom Computer lesbare Form übertragen. Solche Scanner werden in den Elektronikabteilungen aller Kaufhäuser und mittlerweile sogar bei einigen Lebensmitteldiscountern für wenige Euro angeboten. Mancher wird daher mit einem entsprechenden Gerät liebäugeln oder hat schon eins. Nachfolgend möchte ich Ihnen einen kurzen Abriss über die Gerätetechnik geben.

## **Scannermodelle im Überblick**

Der Begriff scannen kommt aus dem Englischen und heißt so viel wie abtasten. Unter einem »Scanner« versteht man im Allgemeinen ein Gerät zum Abtasten von Dokumenten. Mit einem Scanner können Sie beispielsweise ein Foto von einem Papierabzug in den Computer einlesen, speichern und als Anlage zu einer elektronischen Nachricht verschicken oder in ein Dokument einbauen.

## **TECHTALK**

## **So arbeiten Scanner**

Scanner arbeiten ähnlich wie Fotokopierer: Sie legen das Dokument mit dem Text oder dem Foto nach unten auf eine Glasscheibe. Unter der Glasplatte wird eine bewegliche Lampe entlanggeführt. Über Umlenkspiegel wird dann das vom aufgelegten Motiv gespiegelte Abbild auf einen fotoempfindlichen Sensor übertragen.

Beim Scanner besteht der Sensor aus einer Fotodiodenzeile, d.h., es wird kein rechteckiger CCD-Chip wie bei Digitalkameras verwendet, sondern es handelt sich um 600 oder mehr in einer Reihe nebeneinander liegende Zellen. Durch die Bewegung eines Schlittens und den über Spiegel umgelenkten Lichtstrahl der Lampe wird das Motiv zeilenweise abgetastet. Eine Elektronik zeichnet die Lichtsignale einer jeden Zeile auf und gibt diese an den Computer weiter. Dieser setzt dann die einzelnen Zeilen zu einem zweidimensionalen Bild zusammen.

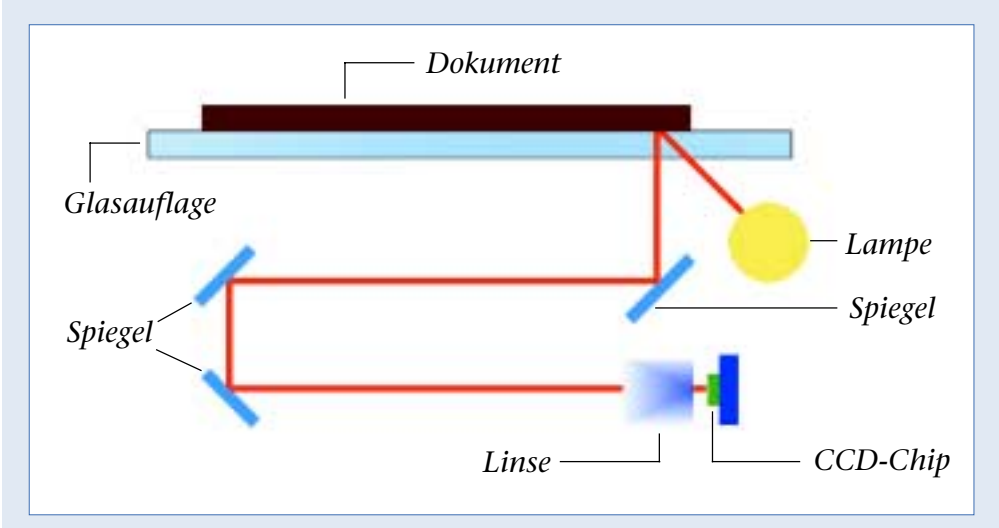

Bei Digitalkameras ist die Auflösung durch die Zahl der Pixel im CCD-Chip festgelegt (z.B. 1.600 x 1.200 Bildpunkte). Beim Scanner wird die Auflösung etwas anders bestimmt. Die Fotodiodenzeile bestimmt nur die Auflösung in der Breite (z.B. 600 oder mehr Bildpunkte). In Längsrichtung bestimmt die Mechanik des beweglichen Schlittens die Auflösung. Je feiner diese Bewegung und je häufiger die Abtastungen in Längsrichtung erfolgen, umso höher ist die Auflösung. Der Wert wird dabei in der Maßeinheit dpi (steht für dots per inch, d.h. Punkte pro engl. Zoll) angegeben. Gelegentlich findet man auch die Angabe lpi (lines per inch), also Zeilen pro Längeneinheit (1 Inch sind 2,54 Zentimeter).

Bei Scannern unterscheidet man verschiedene Typen bzw. Baureihen.

Typischerweise werden im Handel so genannte **Flachbettscanner** als **Auflichteinheiten** angeboten. Bei diesen Geräten legen Sie, wie beim Fotokopieren, die zu übertragende Vorlage auf eine Glasplatte. Unter der Glasplatte liefert dann eine bewegliche Lampe das Licht zum Scannen.

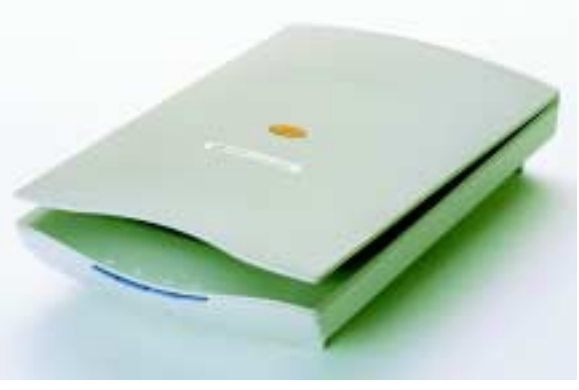

*(Quelle Hewlett Packard)*

Ein meist abnehmbarer Deckel (zur Dokumentabdeckung) sorgt dafür, dass kein Fremdlicht (Tageslicht) auf den Sensor fällt und dadurch zu Fehlern bei der Abbildung der Vorlage führt. Solche Auflichtscanner werden schon für unter 100 Euro angeboten und eignen sich zum Scannen von Vorlagen wie Papierabzügen, Büchern, Textseiten, Zeitungsartikeln, Broschüren etc. Manche dieser Geräte besitzen Tasten am Gehäuse, mit denen sich ein Scan starten und das Ergebnis als Fax oder E-Mail verschicken lässt. Diese Funktionen müssen aber durch eine mitgelieferte Software unterstützt werden, da Scanner in der Regel keinen Fax- oder E-Mail-Ausgang besitzen.

#### **HINWEIS**

Eine **spezielle Variante** stellen **Trommelscanner** dar. Hierbei wird die flexible Vorlage auf eine Trommel aufgespannt. Das erlaubt sehr hochauflösende Scans, kommt aber für den Privatbereich nicht in Frage. Die Geräte werden in diesem Buch daher nicht weiter behandelt.

**Auflichtscanner können keine** transparenten Medien wie **Dias verarbeiten**. Legen Sie ein Dia oder einen Negativfilm auf die Glasplatte, wird nur eine schwarze Fläche sichtbar. Zum Scannen von Dias oder Farbnegativen benötigen Sie zumindest einen so genannten **Durchlichtaufsatz**. Dieser Aufsatz ersetzt die Scannerabdeckung und enthält einen Spiegel, der das ankommende Licht durch das transparente Medium zum Scanner (und damit zur CCD-Einheit) zurückleitet. Alternativ gibt es Durchlichteinheiten, die eine eigene Lampe enthalten, die dann das Licht zum Durchleuchten des Mediums liefert. Ist der auch als *Transparent Media Adapter* (TMA) bezeichnete Durchlichtaufsatz am Scanner angeschaltet, deaktiviert dieser die interne Lampe und benutzt die Lichtquelle des Aufsatzes.

## **TECHTALK**

## **Technische Randbedingungen bei DIA-Scans**

Beim Scannen von Dias oder 35-mm-Film gibt es mehrere Probleme. Einmal muss der Scanner genügend Licht liefern, um ein klares Abbild des durchleuchteten Mediums auf dem CCD-Sensor zu erzeugen. Negative weisen zudem Umkehrfarben und eine (filmspezifische) Orange-Maske auf. Dann müssen Sie die Farben umkehren und die Maske entfernen. Die starke Vergrößerung des gescannten Negativs erfordert einen Scan mit hoher Auflösung (siehe auch folgende Seiten). Das ist mit normalen Scannern kaum zu leisten.

Wer häufiger Dias und Negative in hoher Qualität scannen möchte, kommt um spezielle Film- oder **Dia-Scanner** nicht herum. Sie sind, wie das hier gezeigte Gerät, speziell für diese Aufgabe zugeschnitten und bieten eine genügend hohe Auflösung.

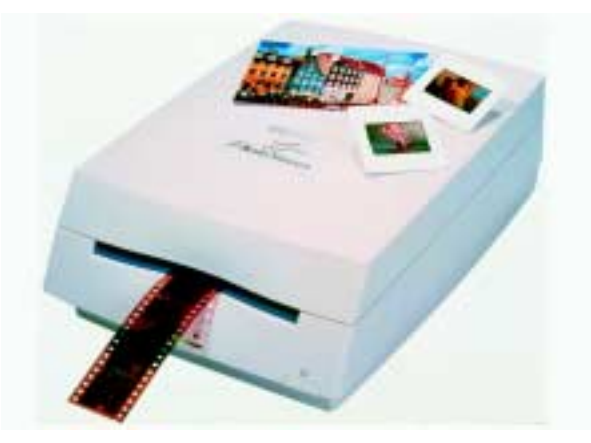

Allerdings kosten diese Geräte auch deutlich *(Quelle Hewlett Packard)*

## **Anschlusstechnik ...**

Beim Kauf eines neuen Scanners sollten Sie auf die verwendete Schnittstelle zum Computer achten. Ältere und absolute Billiggeräte werden noch mit der sogenannten Parallelschnittstelle zum Anschluss an den Drucker geliefert. Vermeiden Sie diese Lösung. Sie ist langsam und technisch störanfällig (die Stecker lockern sich leicht, es kommt zu Konflikten mit dem Drucker etc.). Profigeräte sind teilweise mit einer so genannten SCSI-Schnittstelle (SCSI steht für *Small Computer System Interface*) ausgerüstet. Diese spezielle Schnittstelle, an der sich mehrere Geräte wie Scanner, Festplatten etc. über Kabel anschließen lassen, ist aber für den Privatbereich zu aufwändig. Mein vor Jahren gekaufter Scanner teilt sich beispielsweise eine solche Schnittstelle mit dem CD-ROM-Brenner. Die meisten heutigen **Scanner** sind mit einer **USB-Schnittstelle** ausgestattet (siehe Kapitel 1). Da moderne Computer zwei oder mehr USB-Anschlussbuchsen aufweisen, sollten Sie einen solchen Scanner **kaufen**.

#### **HINWEIS**

Bei Scannern mit USB-Anschluss reduziert sich die Inbetriebnahme auf das Einstecken des Scannerkabels in die USB-Buchse des Rechners. Windows erkennt das neue Gerät und fordert Sie zum Einlegen der mit dem Scanner gelieferten CD-ROM auf.

## **... und Steuerprogramme**

Scanner und Digitalkameras werden von Grafikprogrammen und von Windows ähnlich behandelt. Bei der ersten Inbetriebnahme fordert Windows von Ihnen einen Treiber zur Steuerung des Scanners an. Diese Treiber stellen, ähnlich wie in Kapitel 2 am Beispiel der Digitalkameras beschrieben, entweder eine Twain- oder eine WIA-Schnittstelle bereit.

Die Treiber liegen in der Regel dem Gerät auf einer CD bei. Gibt es keinen Treiber für Ihre Windows-Version, suchen Sie im Internet auf der Webseite des Scanner-Herstellers nach aktualisierten Treibern. In manchen Fällen wird der Scanner auch direkt von Windows unterstützt – dies war beispielsweise bei meinem mittlerweile uralten SCSI-Scanner der Firma Mikrotek der Fall, der in Windows XP automatisch als Mikrotek E6 erkannt wurde.

**Zum Arbeiten mit** dem **Scanner benötigen Sie** zusätzlich ein **Grafikprogramm**, **das** den Scanner über die **Twain**- oder **WIA-Schnittstelle anspricht** und die gescannten Vorlagen als Bilder darstellen, drucken und speichern kann. Die Steuerung des Scanners erfolgt dann über den jeweiligen Treiber.

#### **TIPP**

Fast jedem Scanner liegt auch ein entsprechendes Grafikprogramm bei. In der Regel handelt es sich um ältere Versionen populärer Programme zur Bildbearbeitung, die Sie auch zur Nachbehandlung Ihrer Digitalaufnahmen einsetzen können (siehe folgendes Kapitel). Fehlt die Software, verwenden Sie Windows-Programme wie Kodak Imaging, Microsoft Paint oder das von Ihnen favorisierte Grafikprogramm. Auch das bereits erwähnte Programm Microsoft Picture It! unterstützt Scanner.

## **Fotos und Dias digitalisieren**

Sicherlich verfügen viele von Ihnen über Papierabzüge herkömmlicher Filme oder Dias. So manches Foto führt dabei ein Schattendasein in Fotoalben oder Fotokartons. Das muss nicht sein. Warum

#### **FACHWORT**

Als **Digitalisieren** wird die Überführung des Bildes in Computerdaten bezeichnet. Das Bild wird dabei in einzelne Bildpunkte zerlegt und in einer Grafikdatei gespeichert.

digitalisieren Sie diese Aufnahmen nicht und speichern sie auf dem Computer? Die resultierenden Grafikdateien lassen sich in Einladungen oder anderen Dokumenten einbinden. Die Einladung zum Klassentreffen mit dem Foto der Einschulung ist mit der richtigen Ausstattung kein Problem.

## **Fotos scannen – so geht's**

Um Fotos zu scannen, verwenden Sie am besten ein **Grafikprogramm**, **das** den Scanner über die **Twain**-**Schnittstelle anspricht** und die gescannten Vorlagen als Bilder darstellen, drucken und speichern kann.

#### **HINWEIS**

Die beim Scannen verwendete Vorlage bestimmt die Qualität der Ergebnisse. Am besten gelingt das Scannen bei Hochglanzabzügen. Für private Zwecke lassen sich aber auch Schwarzweißfotos oder Papierabzüge mit matter Oberfläche verwenden. Haben Sie sowohl eine Digitalkamera als auch einen Scanner am Computer angeschlossen, müssen Sie im Grafikprogramm das gewünschte Gerät auswählen (meist findet sich der Befehl im Menü Datei beim Scan-Befehl).

Bei Anwahl des Befehls zum Scannen (meist im Menü *Datei*) wird das Fenster des Twain-Treibers geöffnet. Hier sehen Sie das Grafikprogramm Paint Shop Pro mit geöffnetem Menü *Datei* im Hintergrund. Die Fenster im Vordergrund gehören zum Mikrotek Scan Wizard, der die Twain-Schnittstelle realisiert.

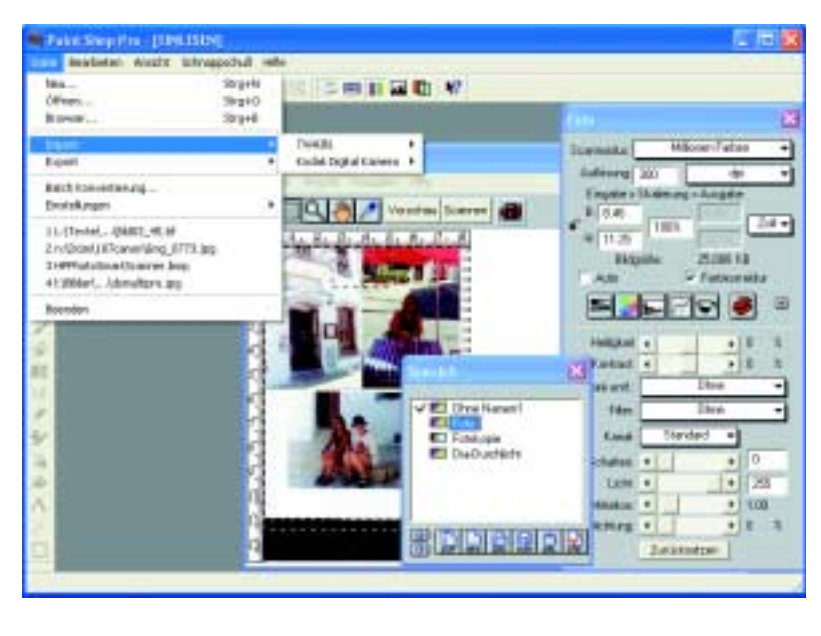

Im Fenster des Twain-Treibers lassen sich dann noch verschiedene Scanoptionen (z.B. Scanausschnitt, Helligkeit etc.) vorgeben. Nachdem Sie die Vorlage im Scanner eingelegt haben, können Sie im Fenster des Twain-Treibers die Schaltfläche zum Scannen anklicken.

Sobald der Scanvorgang abgeschlossen ist, wird die Vorlage als Bild im Fenster des Bildbearbeitungsprogramms dargestellt. Ob Sie, wie hier gezeigt, mehrere Abzüge oder nur eine Vorlage verwenden, bleibt Ihnen überlassen. Bei Fotos scanne ich gleich mehrere Abzüge pro Durchgang, da das schneller geht. Die Einzelbilder lassen sich dann im Grafikprogramm ausschneiden, bearbeiten und separat speichern (siehe auch folgendes Kapitel). *Sommer in Spanien*

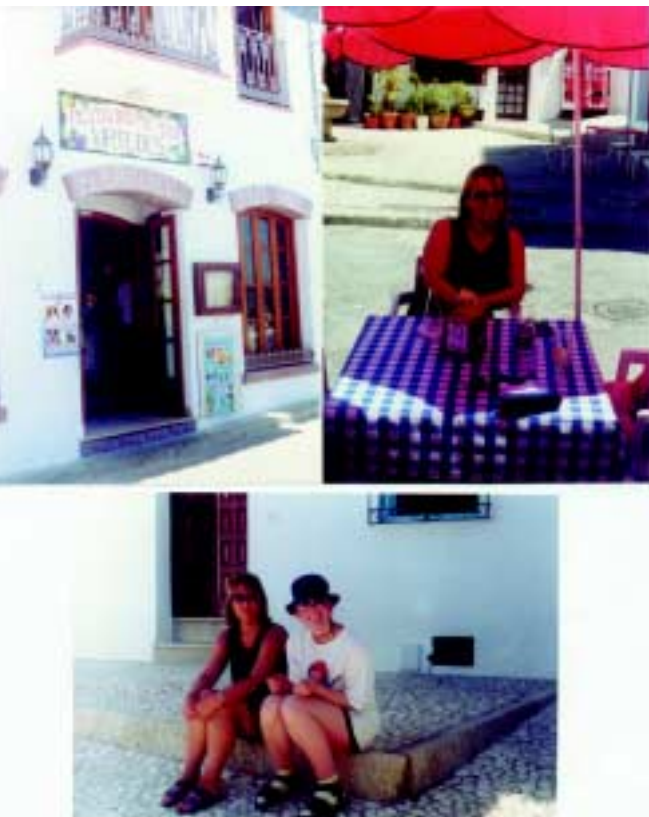

Um sich einen ersten Eindruck vom Ergebnis zu verschaffen, gibt es die Schaltfläche *Vorschau*. Diese führt einen schnellen Scan, aber mit niedriger Auflösung, durch, der dann im Twain-Fenster dargestellt wird.

#### **TIPP**

Schalten Sie den Scanner erst nachträglich ein, wird dieser nicht immer automatisch von Windows erkannt (nur USB-Geräte sollten automatisch angezeigt werden). Sie können sich den Neustart von Windows sparen, indem Sie das Desktop-Symbol Arbeitsplatz mit der rechten Maustaste anklicken und im Kontextmenü den Befehl Eigenschaften wählen. Windows zeigt dann ein Eigenschaftenfenster, in dem Sie irgendwo den so genannten Geräte-Manager finden. Wählen Sie die Funktion zur Aktualisierung der Geräte an, findet Windows den eingeschalteten Scanner.

#### **HINWEIS**

Der Aufbau der Twain-Fenster sowie die angebotenen Funktionen sind herstellerspezifisch, können daher an dieser Stelle nicht detailliert besprochen werden.

## **Noch einfacher geht's per WIA-Schnittstelle**

Unterstützt der Scannertreiber die WIA-Schnittstelle, können Sie in Windows Millennium und Windows XP einen Assistenten zum Scannen benutzen.

> **1** Öffnen Sie das Ordnerfenster *Arbeitsplatz*.<u>----------------</u>

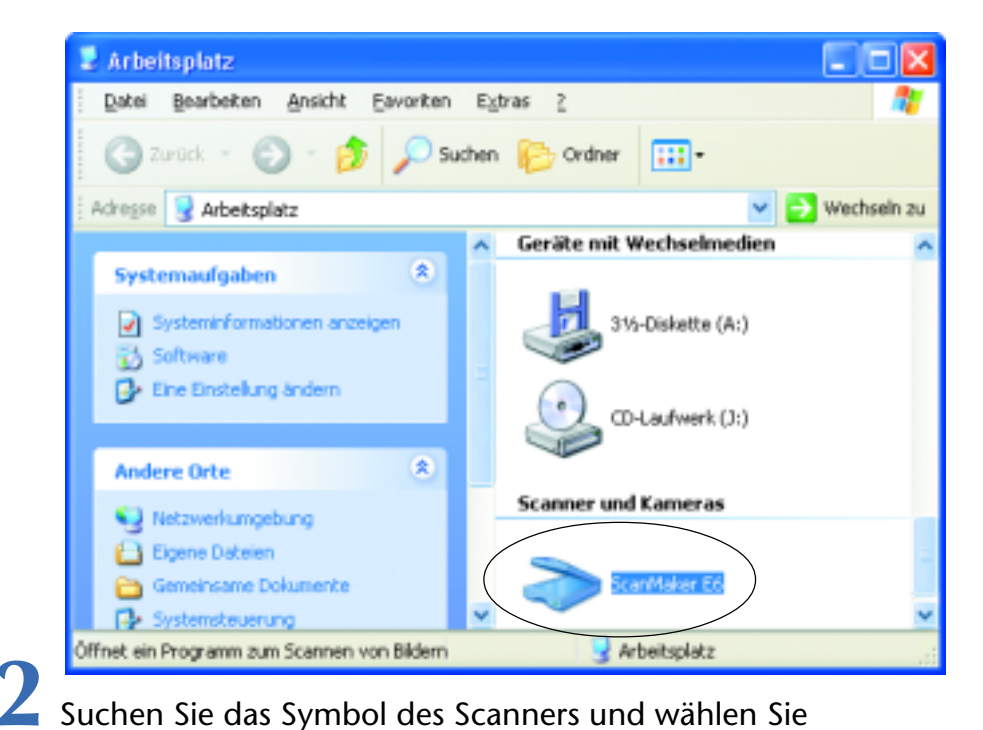

dieses per Doppelklick an.

Windows startet einen Assistenten, der Sie durch die Schritte zum Scannen führt.

> **3** Falls ein Dialogfeld zur Auswahl des Programms erscheint, wählen Sie den Scanner- und Kamera-Assistenten und bestätigen Sie dies mit der *OK-*Schaltfläche. **4** Übergehen Sie den Startdialog des Assistenten, indem Sie auf die Schaltfläche *Weiter* klicken.

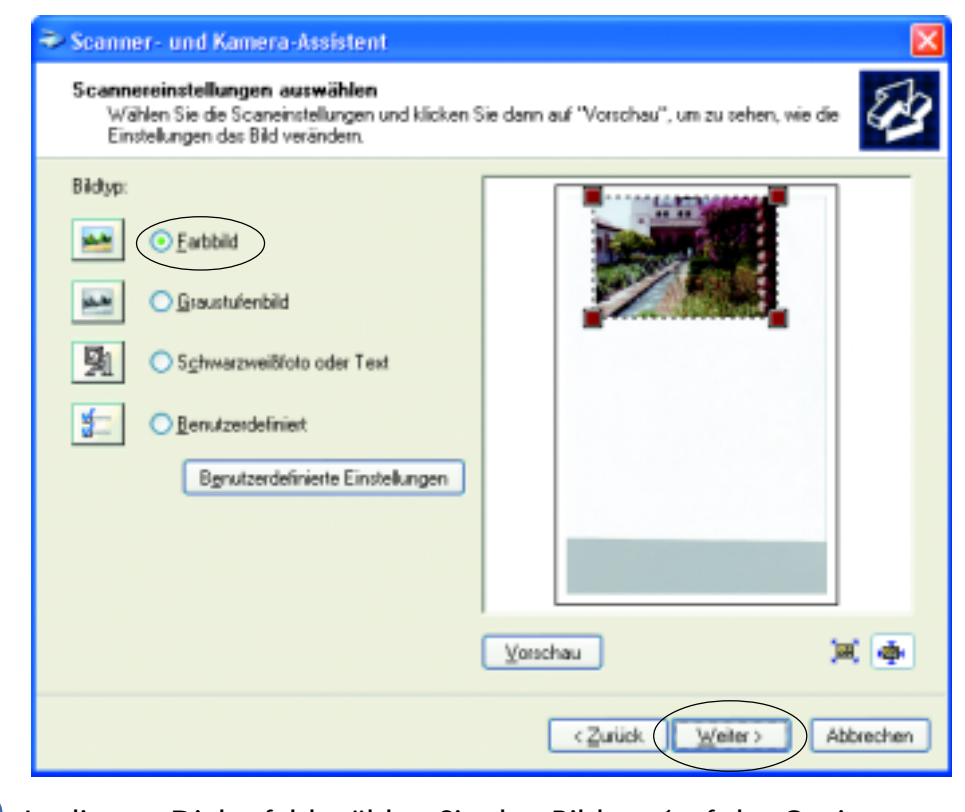

**5** In diesem Dialogfeld wählen Sie den Bildtyp (auf das Options-feld klicken) und bestätigen dies über die Schaltfläche *Weiter*.

Mit der Schaltfläche *Vorschau* lässt sich ein schneller Scan ausführen, dessen Ergebnis im Dialogfeld erscheint. Die Option *Benutzerdefiniert* erlaubt Ihnen, über die Schaltfläche *Benutzerdefinierte Einstellungen* ein weiteres Dialogfeld zu öffnen. Dort können Sie die Auflösung, die Helligkeit und den Kontrast verändern.

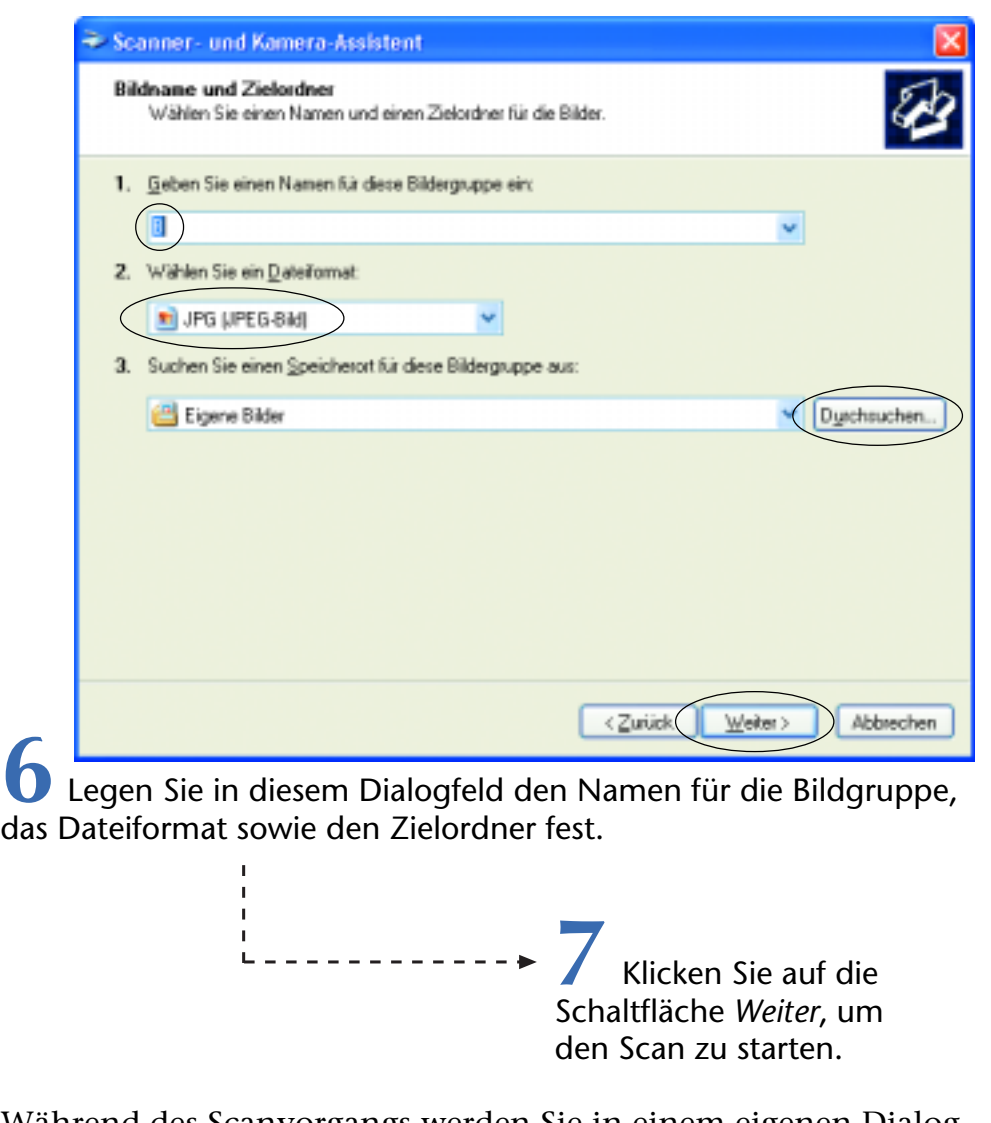

Während des Scanvorgangs werden Sie in einem eigenen Dialogfeld über den Status informiert. Anschließend hinterlegt der Assistent das Bild im angegebenen Ordner mit dem Gruppennamen sowie einer angehängten Nummer (z.B. *B 001.jpg*).

**8** In dem nach dem Scan angezeigten Dialogfeld wählen Sie die Option *Nichts* und klicken dann auf die Schaltfläche *Weiter*.

**9** Bestätigen Sie den letzten Dialogschritt durch Anklicken der Schaltfläche *Fertig stellen*.

Der Assistent schließt das Dialogfeld und öffnet gleichzeitig das Ordnerfenster, in dem das Scanergebnis hinterlegt wurde. Sie können dort die Datei mit Bildbearbeitungsprogrammen oder mit den Windows-Funktionen (siehe Kapitel 2) anzeigen.

#### **HINWEIS**

Das Microsoft-Programm Paint benutzt ebenfalls die WIA-Schnittstelle mit obigen Dialogen zur Übernahme der Scandaten. Der Vorteil der WIA-Schnittstelle und des Assistenten besteht darin, dass die Steuerung sehr einfach ist. Sie brauchen nichts einzustellen. Persönlich bevorzuge ich aber die Twain-Schnittstelle, da ich dann bei meinem Scanner verschiedene Optionen und Filterfunktionen beim Scan anwenden kann.

## **Dias auf den Computer übertragen**

Um Dias auf den Computer zu übertragen, gibt es verschiedene Möglichkeiten, die ich kurz skizzieren möchte. Hier die beiden am häufigsten benutzten Ansätze.

Wer häufig Dias digitalisiert, besorgt sich am besten einen **Film**- $\sim$ oder **Dia**-**Scanner**. Dann legen Sie die Dias in das Gerät ein und verfahren wie beim Scannen von Fotos. Die dem Scanner beiliegende Software übernimmt das Einstellen der Scanparameter.

**Scanner mit Durchlichteinheit** bieten ebenfalls die Möglichkeit zum Erfassen von Negativen und Dias. Legen Sie die Dias oder Negative in die betreffende Halterung ein und scannen Sie sie. Der Twain-Treiber sollte aber einen besonderen Modus für Dias anbieten, der die interne Scannerlampe abgeschaltet und die Durchlichteinheit aktiviert. Weiter wird dieser Modus die Scanauflösung für Dias setzen.

#### **ACHTUNG**

Dias benötigen eine hohe Auflösung (1.200 dpi oder mehr) beim Scannen, da das Ergebnis ja später auf Fotoformat vergrößert wird. Als Faustregel reicht bei der Bildschirmdarstellung eine Endauflösung von 72 oder 96 dpi. Für einen Ausdruck sollten es aber schon 240 bis 300 dpi sein. Ein mit 1.200 dpi gescanntes 35-mm-Dia besitzt bei vierfacher Vergrößerung noch eine Auflösung von 300 dpi. Dia- und Filmscanner arbeiten deshalb mit Auflösungen von 2.400 dpi oder mehr.

Besitzen Sie nur einen Auflichtscanner und möchten mal ein Dia für die Wiedergabe am Bildschirm scannen? Das Dia auf die Glasauflage zu legen ergibt lediglich ein schwarzes Etwas beim Scan. Eine Lösung besteht darin, ein Dia-Lichtpult über das Dia stülpen, um dieses mit einem gleichmäßigen Licht zu durchleuchten. Oder Sie decken das Dia mit einer Milchglasscheibe ab und strahlen es von oben mit einer Lampe an.

#### **TIPP**

Für erste Experimente können Sie sich den hier gezeigten einfachen Durchlichtaufsatz aus einem weißen Blatt Papier selbst basteln.

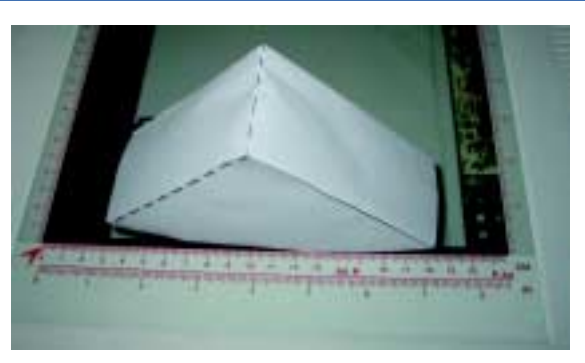

*Selbstbau-Papierreflektor*

#### **TIPP**

Unter www.abstractconcreteworks.com/essays/scanning/ Backlighter.html finden Sie im Internet eine Anleitung mit Zeichnung für die Schnittvorlage.

Hier ist das Ergebnis eines solchen Scans zu sehen. Diese Lösung erfordert aber einige Einstellversuche mittels der Scansoftware, bis halbwegs passable Bilder erzeugt werden. Zudem wird noch ein weiteres Problem deutlich: Jedes Staubkörnchen wird im Scan als weißer Fleck sichtbar.

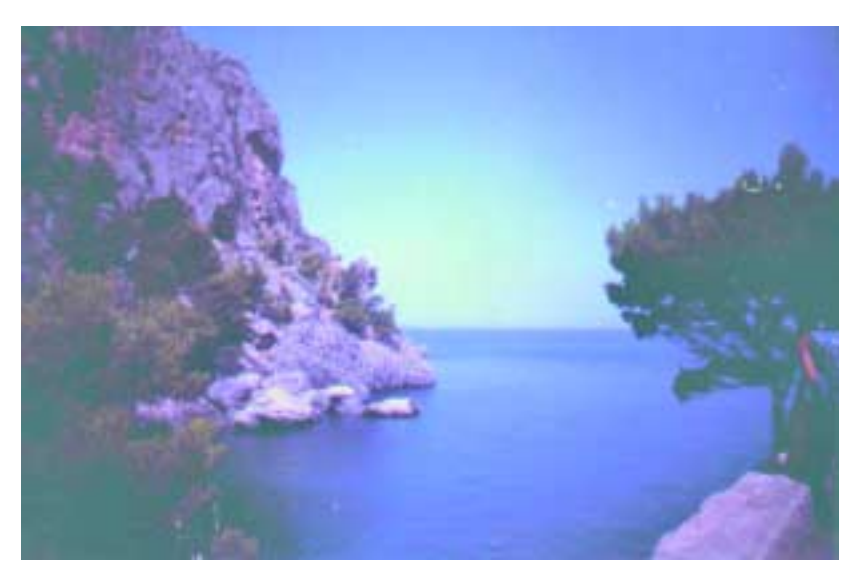

*Selbst gescanntes Dia*

#### **ACHTUNG**

Negative und Dias sind empfindlich gegen Schmutz und Fingerabdrücke. Solche Verunreinigungen lassen sich nicht oder nur schwer beseitigen. Staub, Fussel, Fingerabdrücke oder anderer Schmutz auf dem Dia/Negativ werden bei der Vergrößerung zum resultierenden Bild sofort sichtbar. Achten Sie daher darauf, dass die Vorlagen sauber sind. Fassen Sie solche Vorlagen daher immer an den Kanten an (oder verwenden Sie Handschuhe aus Latex).

Wer keinen Scanner besitzt, kann alternative Wege zur Übernahme vorhandener Dias in den Computer wählen.

■ Hochauflösende Scans in professioneller Qualität werden von Dienstleistern im Internet angeboten (z.B. *www.foto-krueger.de* oder *www.walterimaging.de*). Sie drucken das auf der Internetseite angegebene Bestellformular, tragen die Daten für den Auftrag ein und senden das Ganze mit Ihren Dias zum jeweiligen Anbieter. Mit den zurückgeschickten Dias erhalten Sie die Ergebnisse auf einer **Foto-**

**CD**. Sie können die Bilder in Ruhe am Computer ansehen und bei Bedarf übernehmen.

**Einige Digitalkamerahersteller** bieten Dia-Vorsätze für bestimmte Modelle an. Diese werden mit einem Adapterring auf die Kamera gesteckt und erlauben es, Dias im Makromodus vor einer Milchglasscheibe aufzunehmen.

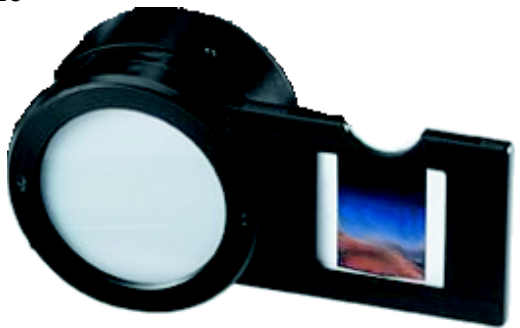

*Dia-Vorsatz für Kameras*

Im Internet habe ich positive und negative Einschätzungen zu diversen Dia-Vorsätzen gefunden. Wenn ich keine hochauflösenden Kopien von Dias benötige, greife ich zu einem einfachen Trick: Das Dia wird in einem abgedunkelten Raum per Dia-Projektor auf einen weißen Karton (DIN A4 oder DIN A3) geworfen und abfotografiert.

Die Digitalkamera steht auf einem Taschenstativ direkt neben der Austrittslinse des Projektors (minimiert den Versatz). Die per Digitalkamera erzielten Ergebnisse können sich durchaus sehen lassen und reichen für eine Dia-Show am Computer allemal.

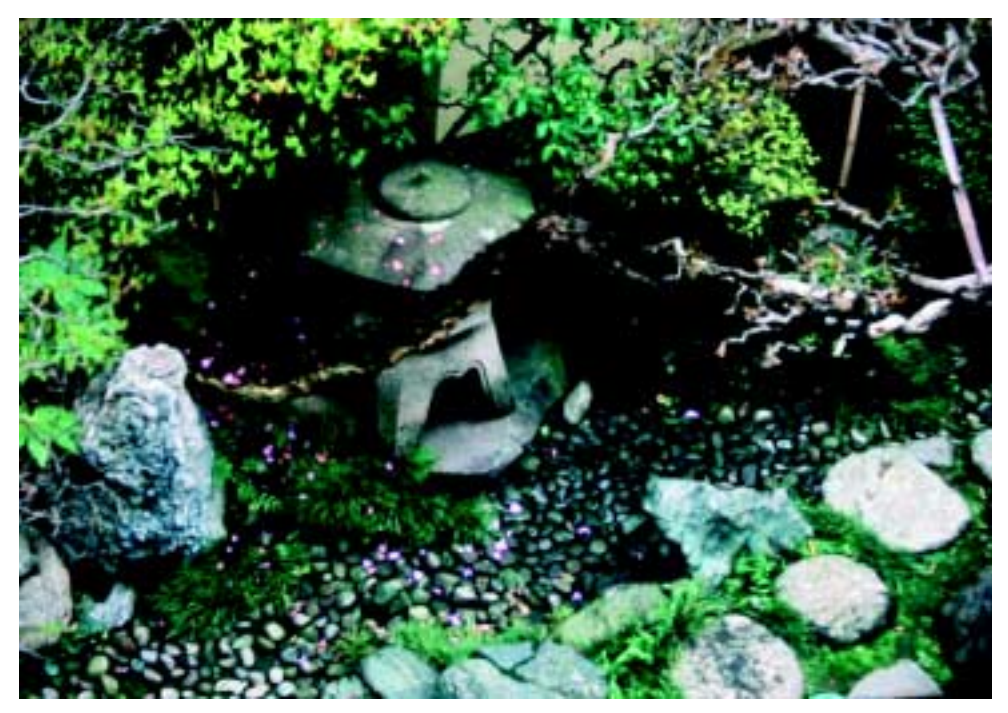

*Fotografiertes Dia*

## **Aufnahmen auf Foto-CD**

Sie haben weder eine Digitalkamera noch einen Scanner oder möchten weiter mit Ihrer Kleinbildkamera arbeiten?

Meine Spiegelreflexkamera bietet in verschiedenen Situationen immer noch Vorteile gegenüber Digitalkameras. Sie müssen bei konventionellen Filmen nicht auf digitale Bilder am Computer verzichten. Wenn Sie den Film zum Entwickeln geben, können Sie neben oder an Stelle von Papierabzügen oder Dias auch eine Foto-CD bestellen. Die meisten Labors bieten diesen Service mittlerweile für Preise um die 4 Euro an.

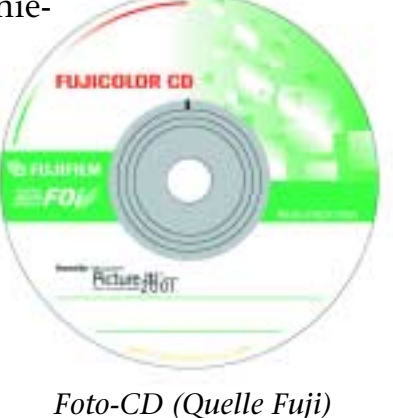

**218**

Dieser Service wird aber nur beim Erstauftrag geboten. Bereits vorliegende Dias oder Negative lassen Sie bei den im vorhergehenden Abschnitt erwähnten Dienstleistern digitalisieren.

#### **TECHTALK**

#### **CD-Varianten**

Bei den CDs gibt es zwei Varianten. Von der Firma Kodak wird seit Jahren eine spezielle **Kodak Photo-CD** angeboten. Sie können dabei bis zu 108 Fotos nacheinander in verschiedenen Aufträgen auf die CD übertragen lassen. Die Bilder liegen in einem speziellen Kodak Photo-CD-Format (PCD) vor. Dieses Format enthält die Bilder in unterschiedlichen Auflösungen. Grafikprogramme wie Paint Shop Pro können solche PCD-Dateien lesen und anschließend auf dem Computer in einem anderen Format (z.B. JPEG oder TIFF) ablegen. Um nicht auf Lizenzen der Firma Kodak angewiesen zu sein, wird die so genannte **Foto-CD** immer populärer. Sie brauchen dazu nur einen CD-Brenner samt erforderlicher Software. Dann werden die Bilder im JPEG-, BMP- oder TIFF-Format in Ordnern hinterlegt auf die CD gebrannt. Häufig enthalten diese CDs sogar noch ein Anzeigeprogramm, oder Sie verwenden ein auf dem Computer vorhandenes Grafikprogramm, um die Bilder anzusehen.

## **Der Scanner als »Kamera«**

Vor einiger Zeit gingen die mit einer versteckten Kamera aufgenommenen Bilder einer Sekretärin, die ihren nackten Hintern auf einem Fotokopierer ablichtete, per Fernsehen um die Welt. Seitdem wissen nicht nur Eingeweihte, was sich mit Fotokopierern machen lässt. Auch Flachbettscanner eignen sich zur Aufnahme von Fotos – die Ergebnisse können sich sehen lassen.

Also, wenn Sie noch keine Digitalkamera haben, verwenden Sie Ihren Scanner quasi als »Studiokamera«, um Gegenstände und Stilleben aufzunehmen. Hier sehen Sie ein mit meinem Scanner aufgenommenes Stilleben. Auf diese Weise können Sie beliebige Gegenstände ablichten. Wie wäre es mit einer Collage aus herbstlichen Blättern?

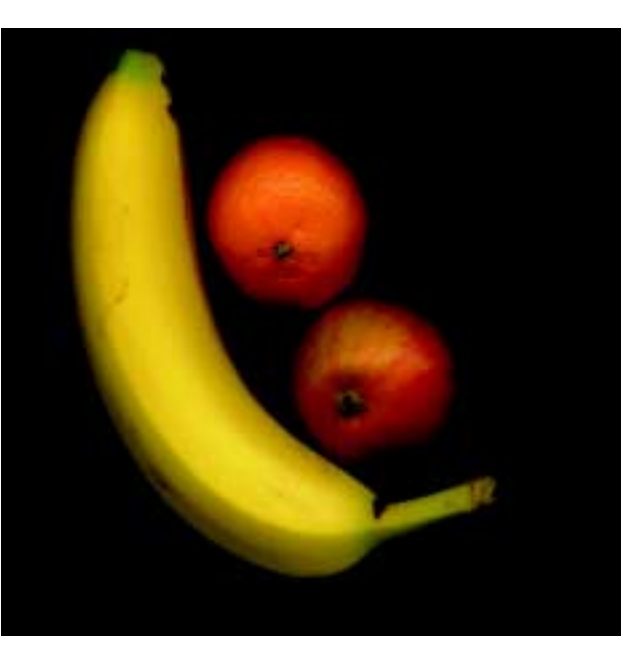

*Stilleben*

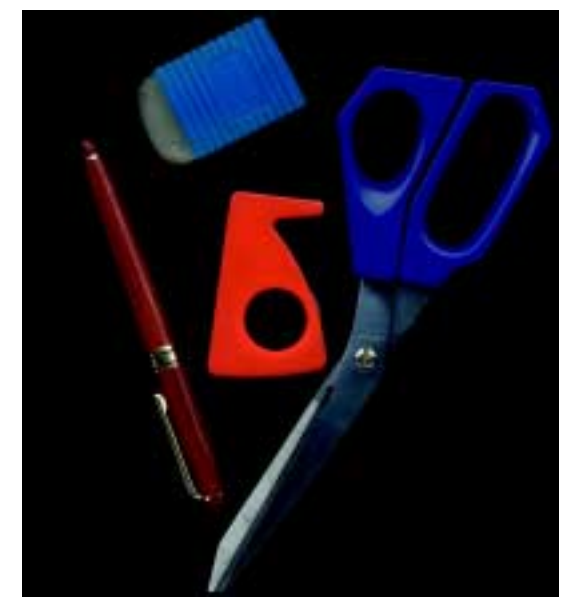

Oder dokumentieren Sie auf diese Weise Schmuck und andere Wertgegenstände. Zur Not lässt sich sogar ein Selbstporträt anfertigen. Es versteht sich wohl von selbst, dass Sie keine Motive verwenden, die die Glasplatte verkratzen, verschmutzen oder mit Flüssigkeit bedecken – notfalls können Sie zum Schutz eine Klarsichtfolie dazwischen legen. Zur besseren Ausleuchtung kann man das Motiv mit Alufolie abdecken.

*Bürotechnik ...*

Oder schirmen Sie das Motiv mit einem schwarzen Tuch gegen Raumlicht ab. Den so erzeugten dunklen Hintergrund können Sie später in einem Bildbearbeitungsprogramm mit Mustern (auch als Texturen bezeichnet) füllen.

## **Know-how zum Scannen**

Auf den vorhergehenden Seiten haben Sie die technischen Varianten zum Digitalisieren von Fotos kennen gelernt. Falls Sie selbst mit einem Scanner arbeiten, verhilft Ihnen etwas Grundwissen sowie die Beachtung verschiedener Regeln zu besseren Ergebnissen.

## **Hilfreiche Tipps am Rande**

Jeder stellt sicherlich andere Ansprüche an die Scanergebnisse. Daher gibt es nicht »den Scanner« oder »die Scananleitung«. Hier einige Hinweise und Anregungen zum Scannen.

Verwenden Sie die Gerätetechnik, die Ihre Anforderungen erfüllen kann. Ein Billigscanner für 50 Euro wird sich sicherlich nicht zum Anfertigen von hochwertigen Dia-Scans eignen. Um ein Bild für eine Webseite einzulesen, reichen Billiggeräte aber aus. Andererseits wird sich niemand einen Hochleistungsscanner leisten, um alle Jahre ein Foto zu digitalisieren.

#### **HINWEIS**

Beim Kauf eines Scanners sollten Sie aber auf die Auflösung achten. Scanner, die intern mit 36 Bit oder mehr arbeiten, liefern bessere Farbabstufungen als 24-Bit-Geräte. Eine optische Auflösung von 1.200 dpi wird von den heutigen Geräten meist erreicht. Der Anschluss an den Computer sollte per USB-Anschluss erfolgen.

■ Sorgen Sie dafür, dass Ihr Computer mit genügend Hauptspeicher und ausreichend Plattenspeicher ausgerüstet ist. Der Scan einer DIN-A4-Vorlage mit 300 dpi ergibt schnell 30 oder 40 Megabyte Dateigröße. Mit einem Hauptspeicher von 16 oder 32 Megabyte

kommen Sie dann nicht weit. Grafikkarte und Monitor sollten ebenfalls genügend Leistung aufweisen, um Scans mit entsprechender Qualität anzuzeigen. Zur farbgetreuen Wiedergabe und zum Ausdruck müssen Scanner, Monitor und Drucker kalibriert werden. Sie können hierzu die ICC-Farbprofile der Geräte benutzen (siehe Gerätedokumentation). Hochwertigen Scannern liegt häufig ein Testblatt sowie eine spezielle Kalibriersoftware zur Feinanpassung bei – auf diese Details kann ich aber nicht eingehen.

Achten Sie darauf, dass die Glasauflage des Scanners sauber und staubfrei ist. Die Glasscheibe lässt sich ggf. mit Alkohol und einem feuchten, fusselfreien Lappen reinigen. Achten Sie aber darauf, dass das Glas beim Abwischen nicht elektrisch aufgeladen wird und damit den Staub erst recht anzieht. Benutzen Sie die Scanner-Abdeckung, um die Scheibe vor weiterem Staub zu schützen. Achten Sie auch darauf, dass keine Kratzer in die Glasscheibe kommen – sie werden bei jedem Scan sofort sichtbar.

■ Verwenden Sie eine gute Vorlage, denn sie ist ausschlaggebend für die Qualität des Ergebnisses. Unscharfe, schlecht belichtete Bilder oder verschmutzte Vorlagen ergeben keine super Ergebnisse – selbst wenn sich mit einem Bildbearbeitungsprogramm einiges noch korrigieren oder verbessern lässt. Hochglanzfotos sind besser als matte Abzüge.

Wählen Sie zum Scannen die passenden Einstellungen. Ein Foto wird sicherlich als Farbscan behandelt. Aber eine Schwarzweißaufnahme kann auch als Graustufenbild gescannt werden – Sie erhalten kleinere Dateien. Ähnliches gilt für Textvorlagen, die zu kopieren sind. Für Zeichnungen gibt es häufig einen speziellen Modus für Liniengrafiken. Fotos aus Zeitschriften oder Magazinen führen zu so genannten Moiré-Effekten, die speziell zu behandeln sind. Denken Sie auch an die richtige Auflösung des Scans (siehe unten).

Machen Sie sich mit der Scanner-Software vertraut und benutzen Sie deren Funktionen. Je nach Hersteller gibt es zwar große Qualitätsunterschiede, aber irgendeine Aufbereitungsfunktion für die Scandaten gibt es fast immer. Für den von mir benutzten Mikrotek-Scanner ist die Scanner-Software ScanWizard verfügbar. Diese bietet umfangreiche Funktionen zur Farb- und Bildkorrektur.

## **TECHTALK**

## **Welche Auflösung ist beim Scannen erforderlich?**

Die **optische Auflösung** des Scanners **bestimmt**, wie detailgenau das Gerät die Vorlage abbilden kann. Je höher dieser in Dots per Inch (dpi) angegebene Wert ist, umso besser wird auch die **Bildqualität**. Die Geräte liegen irgendwo bei 600, 1.200 oder 2.400 dpi. Gelegentlich operieren die Hersteller mit einer interpolierten Auflösung (z.B. 9.600 dpi), bei der einfach Zwischenpunkte per Software dazugerechnet werden. Es kommen also keine Details hinzu, die Datei wird lediglich größer. Solche interpolierten Auflösungen sind für Bilder unbrauchbar, nur bei Strichgrafiken, Skizzen etc. kann dieser Ansatz Vorteile bringen.

Ein wichtiger Tipp: **Stimmen Sie die Scanauflösung auf** die späteren **Anforderungen ab**. Eine zu geringe Auflösung führt dazu, dass einzelne Bildpunkte sichtbar werden. Wählen Sie die Auflösung zu hoch, bringt das keine Qualitätsvorteile, das Scannen dauert länger und Sie erzeugen riesige Dateien! Hier eine einfache Abschätzung: Bildschirme arbeiten mit 72 dpi oder mit 96 dpi. Ein Scan für die 1:1-Anzeige am Bildschirm muss also keine höhere Auflösung aufweisen. Nur wenn die Vorlage kleiner als die Darstellung am Bildschirm ist, müssen Sie eine höhere Auflösung wählen. **Bei Druckern bestimmt** die in Lines per Inch (lpi) angegebene **Rasterfrequenz die Auflösung**. Eine **Faustregel** lautet, die **Rasterfrequenz mit** dem **Faktor 1,5** bis **2,0** zu **multiplizieren**. Ein Druck mit 133 lpi erfordert dann eine Scanauflösung von 200 bis 266 dpi. Zeitungsdruck kommt übrigens mit etwa 85 lpi aus, Magazine und Laserdrucker benötigen 133 bis 150 lpi, und nur für Kunstbände werden 200 bis 300 lpi verwendet. In den meisten Fällen reicht es daher, Vorlagen mit 300 dpi zu scannen.

Beim Scannen von Vorlagen, die später vergrößert werden sollen, müssen Sie diesen Vergrößerungsfaktor berücksichtigen. Ein mit 300 dpi gescanntes 10 x 10 cm großes Bild weist bei einer Vergrößerung auf 20 x 20 cm nur noch eine Auflösung von 150 lpi auf. Beim Dia-Scan arbeitet man daher mit sehr hohen Auflösungen von 1.200 oder 2.400 dpi.

## **Scanergebnisse verbessern**

Je nach Vorlage werden die Scans zu dunkel oder zu blass. Eine Fotokopie von einer Fotokopie oder ein verblichenes Foto werden beim Scannen sicherlich nicht besser. Bei Dias sind ebenfalls abweichende Ergebnisse zu erwarten. Sicherlich können Sie die Scans in einem Bildbearbeitungsprogramm nachbearbeiten.

Die Twain-Treiber bieten aber Funktionen, die bereits während des Scans eingreifen und zur Bildverbesserung dienen. Selbst der Windows XP Scanner-Assistent erlaubt es, Helligkeit und Kontrast zu regeln.

Hier sehen Sie das betreffende Dialogfeld des Mikrotek ScanWizard, den ich verwende. Neben Feldern zur Auswahl des Scanmodus (Farbe, Schwarzweiß, Strichzeichnung etc.) und zum Festlegen der Auflösung finden sich weitere Optionen. Da die meisten Geräte ähnliche Einstellungen bieten, möchte ich kurz auf deren Bedeutung eingehen.

#### **TIPP**

Diese Optionen begegnen Ihnen auch in den in Kapitel 5 besprochenen Bildbearbeitungsprogrammen. Sie können daher bei Bedarf hier nachlesen.

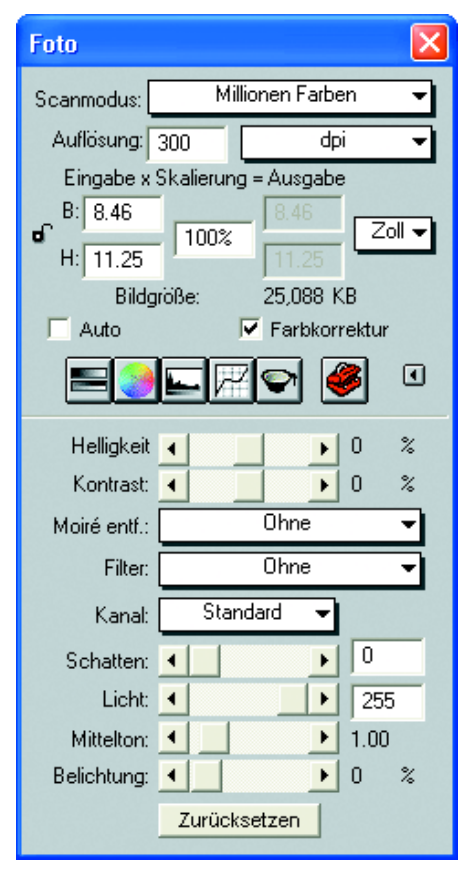

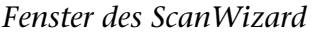

- **Helligkeit, Kontrast, Belichtung: Diese Einstellungen bestimmen** die Helligkeit, den Kontrast und die Belichtung des Scans. Über die Helligkeit legen Sie die Anzahl der Helligkeitsnuancen fest (also ob das Bild heller oder eher dunkler wirkt). Der Kontrast bestimmt die Intensität der Nuancen. Bilder mit starkem Kontrast weisen weniger Grautöne zwischen den Farben Schwarz und Weiß auf. Mit einem hohen Kontrastwert erscheint ein Bild weniger detailgenau. Senken Sie den Kontrast, sind mehr Details aufgrund der abgestufteren Grautöne zu erkennen. Solche Bilder wirken häufig aber verblasst und flau. Die Belichtung verstärkt oder verringert das verfügbare Licht des Bildes (wodurch ggf. mehr Details herauskommen).
- **Schatten, Licht und Mittelton:** Ein Scan wird mit 255 Helligkeitsstufen von ganz Weiß bis ganz Schwarz dargestellt. Bei manchen Scans wird, wie hier im Histogramm dargestellt, diese Bandbreite

nicht ausgenutzt. Durch Verändern des Werts *Schatten* lässt sich der dunkelste Punkt des Bildes und mit *Licht* der hellste Wert festlegen. Dies hebt Details deutlicher hervor, da dann der Helligkeitsumfang ggf. auf die verfügbare Breite von 255 Stufen gespreizt wird. Andererseits benutze ich diese Werte bei Fotokopien, um den grauen Hintergrund beim Fotokopieren *Helligkeitsverteilung als Histogramm*

auszublenden. Über die Option

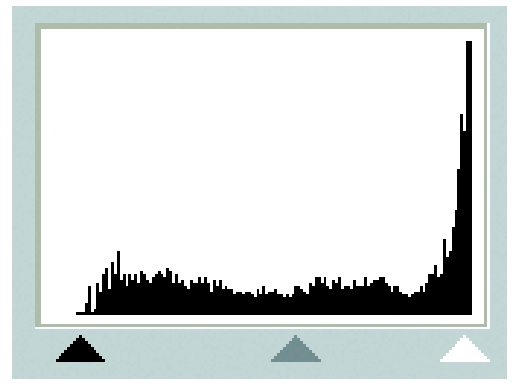

*Mittelton* lassen sich die Grautöne im mittleren Bereich beeinflussen, ohne dass sich dies auf die ganz dunklen und ganz hellen Bereiche auswirkt. So lässt sich ein Bild im Ganzen heller oder dunkler machen.

Das Scannen selbst gedruckter Papierabzüge und von Bildern aus Zeitungen, Journalen oder Magazinen führt zu Überraschungen.

Ohne besondere Vorkehrungen wird der Scan, wie im folgenden Bild gezeigt, ein so genanntes Moiré-Muster aufweisen.

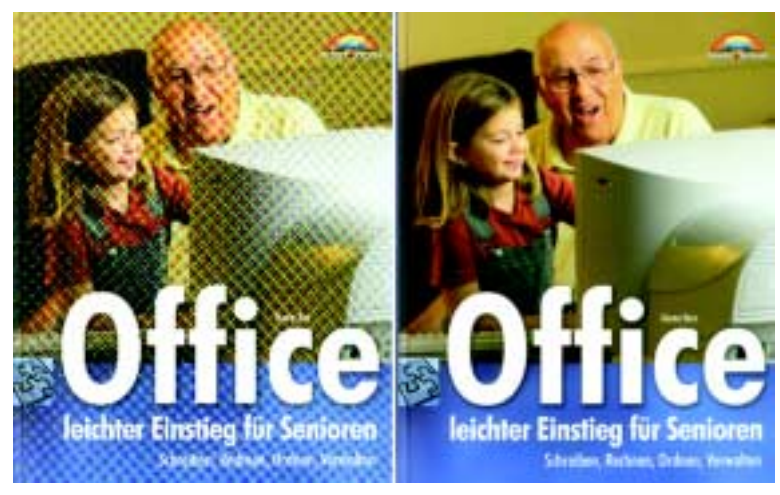

*Scan mit (links) und ohne (rechts) Moiré*

Gute Scansoftware besitzt eine Funktion, um dieses Moiré-Muster automatisch herauszufiltern.

## **TECHTALK**

Ursache für Moiré-Muster ist ein physikalischer Effekt, der beim Überlagern zweier Gitterstrukturen auftritt. Bei Druckerzeugnissen werden Bilder als punktförmige Muster auf das Papier gebracht. Unterschiedlich dicke Punkte (Druckverfahren) oder unterschiedlich viele Punkte pro Fläche (Laserdrucker) ergeben dunklere oder hellere Flächen. Beim Schwarzweißdruck wird nur mit der Farbe Schwarz gearbeitet. Beim Farbdruck verwendet man die Farben Cyan, Magenta, Yellow (Gelb) und Schwarz (auch als CMYK abgekürzt). Beim Halbtonverfahren sind die Punkte zudem als Raster unter einem bestimmten Winkel angeordnet. Dieses Raster führt mit der Fotodiodenzeile des Scanners zu Interferenzen, die das Moiré-Muster ergeben.

Der Mikrotek ScanWizard bietet zudem noch Filter zur Schärfeverbesserung, zum Hervorheben von Kanten oder zur Rauschunterdrückung. Weiter lassen sich Farbtöne automatisch korrigieren, um einen Farbstich auszufiltern oder die Reinheit eines Bildes zu erhöhen.

## **Schriftstücke scannen**

Ein Scanner ist ein universelles Instrument, das in Kombination mit dem Computer vielfältig verwendet werden kann.

Fast jeder Scanner lässt sich mit dem vorhandenen Computer samt Drucker zum privaten **Fotokopierer** erweitern. Das betreffende Programm ist häufig bereits im Lieferumfang des Scanners enthalten. Andernfalls verwenden Sie ein Grafikprogramm – wie beispielsweise das in Windows enthaltene Paint – um eine Seite zu scannen und anschließend zu drucken. Die Geschwindigkeit ist zwar nicht allzu berauschend, aber für einige private Kopien durchaus ausreichend. Und mit einem Farbdrucker lassen sich sogar Farbkopien anfertigen. Persönlich nutze ich das in meinem Büro seit Jahren – und nur für große Mengen suche ich einen Copy-Shop auf.

Besitzen Sie ein **Modem**, lässt sich eine eingescannte Textvorlage im TIFF-Format speichern und mittels einer entsprechenden Fax-Software verschicken. Dann mutiert der **Scanner** auch noch zum **Faxgerät**. Fax-Programme werden meist mit dem Modem oder der ISDN-Karte geliefert.

Möchten Sie einen **eingescannten Text in** einem **Textprogramm** wie Microsoft Word **verarbeiten**? Dazu gibt es so genannte OCR-Programme wie OmniPage. Das Kürzel OCR steht für *Optical Character Recognition*, also eine Funktion, die die in den Grafikdateien vorliegenden Textzeichen erkennt und als Text bereitstellt. Diese liefert den erkannten Text entweder direkt in die Textverarbeitung oder erlaubt die Übernahme per Zwischenablage. Dann brauchen Sie anschließend nur noch die nicht richtig erkannten Buchstaben zu korrigieren, sparen sich aber das Eintippen des Textes. Manchen Scannern liegen solche Programme bei.

An dieser Stelle kann ich auf die Feinheiten zum Arbeiten mit Kopier-, Fax- oder OCR-Programmen nicht eingehen. Studieren Sie die den Geräten beiliegenden Unterlagen. Dort sollten sich Hinweise finden, welche Programme im Lieferumfang enthalten sind. Der Umgang mit der Windows-Zwischenablage ist zudem in meinem Buch »Windows – leichter Einstieg für Senioren« beschrieben.

#### **TIPP**

Zur OCR reicht normalerweise eine Scanauflösung von 300 dpi, wobei als Scanmodus »Text« oder »Strich« (falls vorhanden) und sonst »Graustufen« zu wählen ist. Stellen Sie den Scanner so ein, dass die betreffende Bilddatei einen möglichst guten Kontrast zwischen Papierhintergrund und Schrift besitzt. Falls es zu viele Fehler beim OCR-Vorgang gibt, können Sie die Auflösung testweise auf 400 dpi setzen. Kommen die Buchstaben der Rückseite durch das Blatt, hilft ggf. ein dunkler Karton oder die dunkle Scannerabdeckung. Reicht das nicht, korrigieren Sie die Helligkeit und den Kontrast.

### **Zusammenfassung**

Sie haben nun einen groben Überblick über den Umgang mit dem Scanner erhalten. Die Details zu Ihrem Gerät bzw. zu den Funktionen Ihres Twain-Treibers sollte das entsprechende Bedienhandbuch liefern. Zudem finden sich im Internet viele Hinweise zum Scannen. Vielleicht besuchen Sie einmal *www.scantips.com* oder die Mikrotek-Homepage unter *www.microtek.de/support/faq/ tips.htm*. Im nächsten Kapitel zeige ich Ihnen, wie sich Bilder mit Grafikprogrammen bearbeiten lassen.

## **Lernkontrolle**

Zur Überprüfung Ihres Wissens können Sie die folgenden Fragen beantworten. Die Antworten sind in Klammern angegeben.

```
Was wird zum Scannen von Dias benötigt?
(Sie benötigen entweder einen Scanner mit Durchlichteinheit oder
einen Filmscanner.)
```
**Wie ist die optimale Scanauflösung zu ermitteln?** (Die Auflösung des Darstellungsmittels ist mit dem Faktor 1,5 oder 2,0 zu multiplizieren. Bei Verkleinerung oder Vergrößerung des Resultats müssen Sie die resultierende Auflösung erhöhen oder verringern.)

■ Was ist beim Scannen von Zeitschriften zu beachten? (Fotos weisen ein Moiré-Muster auf, das herausgefiltert werden muss.)